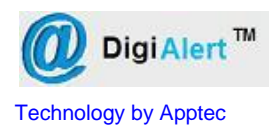

*File Status Alert System*

# **DigiAlert Manual**

# **Installation, setup and use.**

**Apptec Corporation**

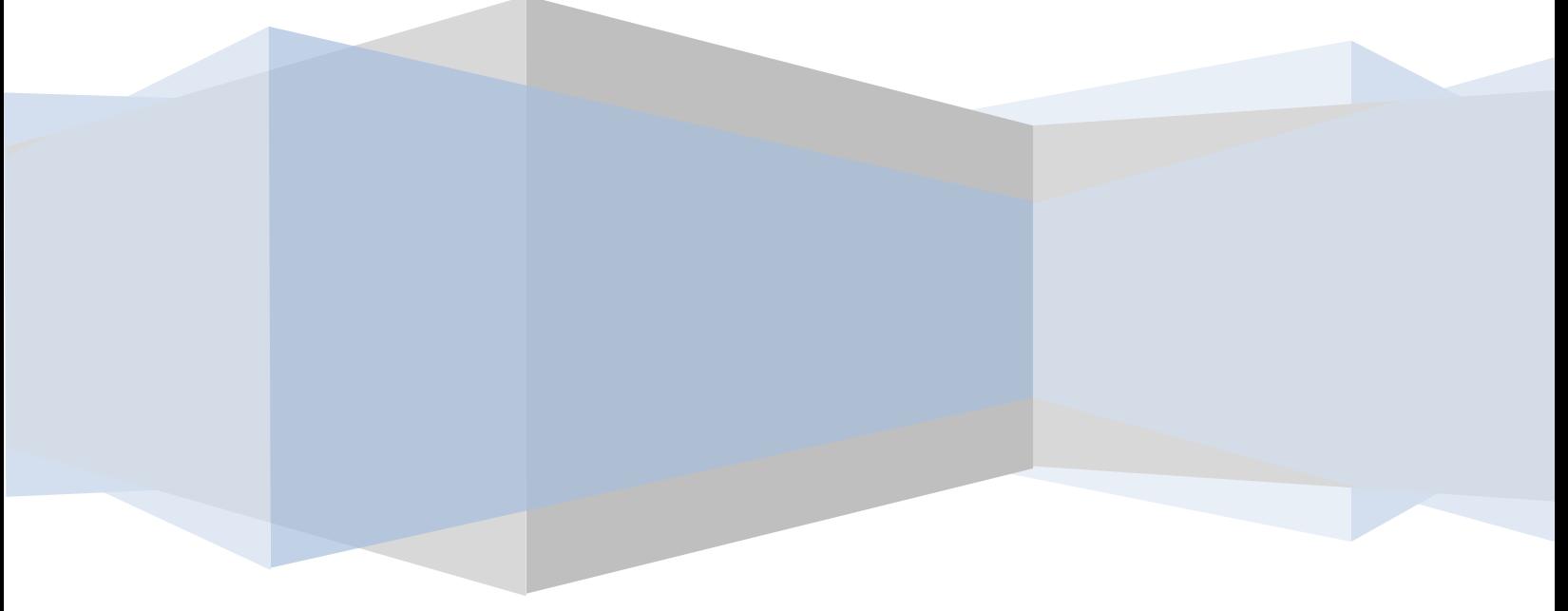

**Apptec Corporation** *Our products and solutions make your work easier!*

Availability and specifications subject to change without notice.<br>
Version 24.00.00

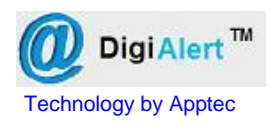

# **COPYRIGHT**

© Copyright 2010-2011 Apptec Corporation All Rights Reserved

No part of this publication may be reproduced, stored in a retrieval system, or transmitted in any form or by any means, electronic, mechanical, photocopying, recording, or otherwise, without the prior written consent of Apptec Corporation.

#### **Trademarks**

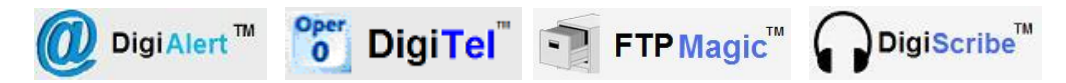

These are trademarks or registered trademarks of Apptec Corporation.

All other trademarks or registered trademarks are the property of their respective companies.

#### **Changes**

Apptec Corporation reserves the right to make changes to its products and specifications at any time. Information furnished by Apptec Corporation is believed to be accurate, but no responsibility is assumed by Apptec Corporation for any result from the use of said information.

#### **License Terms And Conditions**

DigiAlert software is licensed to you under the terms and conditions contained in the END USER LICENSE AGREEMENT located in the program's \License directory. PLEASE READ THIS LICENSE CAREFULLY BEFORE USING THIS SOFTWARE. BY USING THIS SOFTWARE YOU ARE AGREEING TO BE BOUND BY THE TERMS OF THIS LICENSE.

*File Status Alert System*

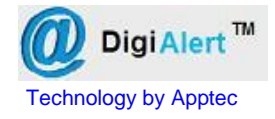

# **TABLE OF CONTENTS**

**4 INTRODUCTION**

### **5 INSTALLATION & REGISTRATION**

- **PC Requirements**
- **Software Installation**
- **6 SETUP**
	- **Outgoing Mail Server Settings**
	- **Send a Test Message**
	- **Send SMS Text Message to a Cell Phone**

### **7 RUN**

#### **8 MISCELLANEOUS**

- **Upgrades**
- **License Agreement**
- **Limited Warranty**

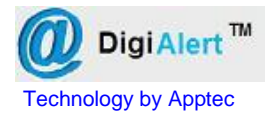

## **INTRODUCTION**

DigiAlert sends Emails and/or Text Messages in response to file status updates reported by DigiTel, FtpMagic, or DigiScribe.

It announces the availability of a new dictation to a transcriptionist and/or to a supervisor when used with DigiTel and/or FtpMagic. And it announces the availability of new typed work to a client when used with FtpMagic.

DigiAlert saves everyone time by letting them know the instant work is available, instead of needing to keep checking to see if work is available. And with the Priority Alert mode, it's a great way to just be informed when Priority work is available.

In DigiTel file status updates can be announced for each user's dictations, or just for each user's Priority dictations, or by the Worktype of each dictation.

In FtpMagic file status updates can be announced for each dictation sent to a particular FTP folder, or just for Priority dictations sent to that FTP folder.

In DigiScribe file status updates can be announced each time a dictation file is downloaded from an FTP folder, or being transcribed, or skipped, saved or completed.

Default data including the File Number, Reference Number and User Name is automatically placed in the Subject field of the email. The Subject field in the Email Alerts menu of DigiTel, FtpMagic, or DigiScribe also lets you add a prefix to this data.

An example of a DigiAlert email message is:

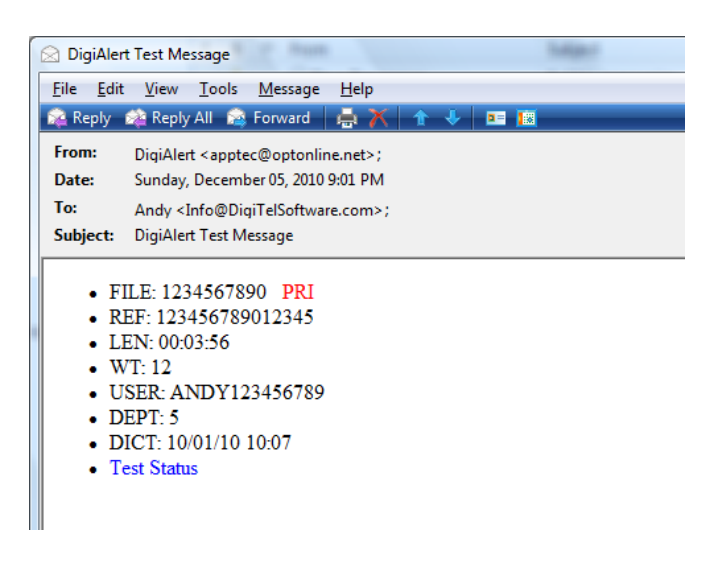

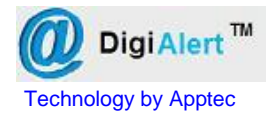

## **INSTALLATION**

#### **PC Requirements**

Interface: Internet access and Email Provider Hard Disk: 1 MB (for DigiAlert program)

#### **Operating Systems**

WINDOWS 2000, 2000/2008 Server, XP, VISTA, WINDOWS 7

#### **SOFTWARE INSTALLATION**

- 1. **LOG-IN** to Windows as a user with **Administrator Rights** if necessary.
- 2. **DOWNLOAD** the latest DigiAlert at **www.DigiTelSoftware.com** by clicking on **SOFTWARE** then **New Installation**. Then click on the version number under the DigiAlert heading and follow the on-screen instructions. (Only setup in the default directory, and if asked "do you want to keep this file" click Yes).

DigiAlert will run for a 30-day Evaluation Period prior to a License Key being entered.

To place a DigiAlert **Shortcut** onto your desktop, locate DigiAlert in All Programs, then right-click on DigiAlert and select **Send To - Desktop**.

# **REGISTRATION**

DigiAlert will run for a 30-day evaluation prior to a License Key being entered into its Registration menu. Simply **Close** this window to begin using it.

A License Key is available for purchase from your DigiAlert reseller or contact [Keys@DigiTelSoftware.com](mailto:Keys@DigiTelSoftware.com) for more information.

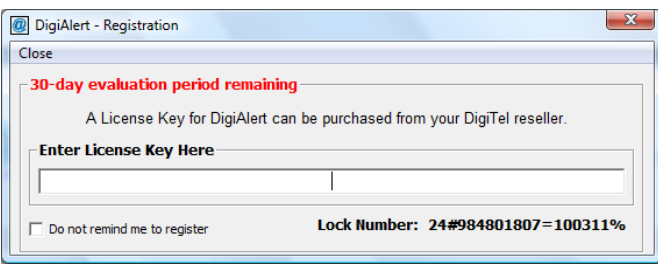

Once you've purchased a DigiAlert License Key, email the **Lock Number** from its Registration menu along with the **POP (Proof-Of-Purchase) Number** (that you will receive after your purchase) to **[Keys@DigiTelSoftware.com](mailto:Keys@DigiTelSoftware.com)** and you will **receive your License Key via email**.

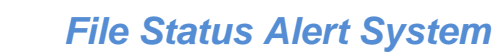

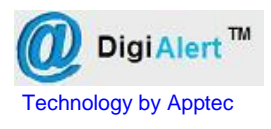

#### **SETUP**

To setup the Outgoing Mail Server parameters, click the **Toolbox** from the main screen.

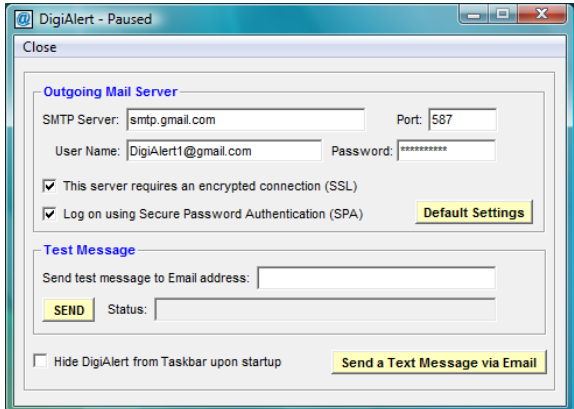

### **Outgoing Mail Server**

**SMTP Server:** Your email server's address. **Port:** The port your email server requires. **User Name:** Your email address. **Password:** Your email password. **SSL and SPA:** Check if your server needs.

**Default Settings**. Set to sample outgoing mail server data (as shown) only if your Outgoing Mail Server data is not known.

This table shows some common Email Provider's settings. If they provide you different settings use their settings.

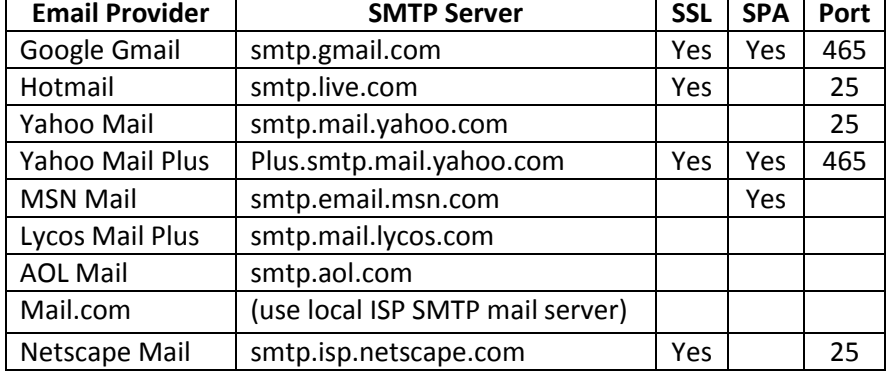

#### **Test Message**

**Send test message to Email address:** Enter an email address to send a test message to, and then press **SEND**. The Status indicator will show if it was successful.

**Hide DigiAlert from Taskbar upon startup** will hide DigiAlert so it does not show in the Task Bar. Click a shortcut to DigiAlert to make it visible again. You can hide it again from File, Hide from Taskbar.

**Send a Text Message via Email** shows email addresses for most cell phone carriers that will send the file status alert as a Text Message to a cell phone. For example, simply sending an email to CellPhoneNumber@vtext.com will send the content of the alert as a text message to a Verizon cell phone.

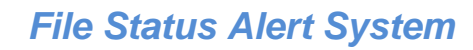

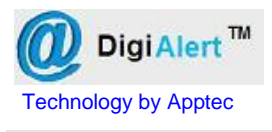

## **RUN**

After setting up DigiAlert, choose **RUN** on its **Activity Monitor** and it will scan for file status updates sent to it by DigiTel, FtpMagic, or DigiScribe. You may then **Minimize** or **Hide (File, Hide from Taskbar)** this window. As alerts arrive, DigiAlert will email them to their intended recipients.

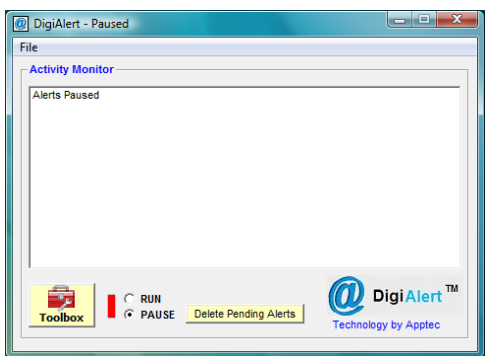

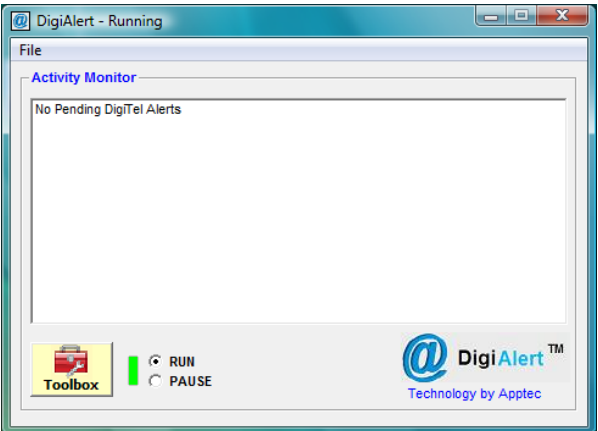

In PAUSE mode, you may **Delete Pending Alerts** prior to returning to RUN mode. This can be used if you only want Alerts when you are away from the

office. When you return to the office, select Pause mode. Before you go away from the office, click Delete Pending Alerts and then select Run mode. This way, only new Alerts that occur while you are away will be sent to you.

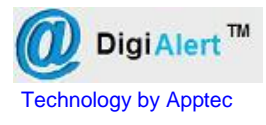

#### **UPGRADES**

The latest software and documentation can be found at **www.DigiTelSoftware.com**

If DigiAlert is not already installed, check this site to see if a newer **New Installation** version is available.

If DigiAlert is already installed, click **File** then **Check for Updates** to automatically navigate to this site.

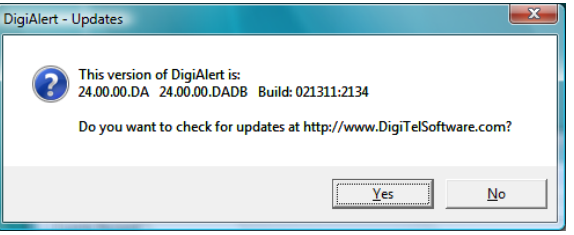

Click **Yes** and you will be brought to the **Software Upgrade** page of www.DigiTelSoftware.com

If there is a newer upgrade version available, click on the new version number in the DigiAlert column. Then follow the on-screen instructions to install the upgrade

**On this site, you can also sign-up for Update Notices to receive an email when a new upgrade becomes available.**

#### **LICENSE AGREEMENT**

DigiAlert SOFTWARE is licensed to you under the terms and conditions contained in the END-USER SOFTWARE LICENSE AGREEMENT file called "License.rtf" located in this program's \License directory. PLEASE READ THIS LICENSE CAREFULLY BEFORE USING THIS SOFTWARE. BY USING THIS SOFTWARE YOU ARE AGREEING TO BE BOUND BY THE TERMS OF THIS LICENSE.

#### **LIMITED WARRANTY**

**Software:** Please see the End-User Software License Agreement and Limited Warranty Coverage agreement located in the product's /License directory or on the installation CD.